## Requesting Permission to Register

*This Quick Reference Card shows students how to request permission to register for a course that is requires instructor permission.*

## **Find Course Sections**

- 1. Click **Academics** icon from your Home page
- 2. Under **Planning and Registration**, click **Request Course Section Pre-Requisite Override**
- 3. Enter **Academic Period & Academic Unit**
- 4. Enter **Course** (if no course shows up then there are no course sections that require permission)
- 5. Enter **Course Section** (if no course section shows up then this course does not require permission)
- 6. Click **OK** to continue
- 7. Enter **Comments** (include all relevant information you want the instructor to know about your request)
- 8.Click **Submit**
- **9. Review** all information pertaining to your Request
- 10. Click **Done** to complete the process. Your request is sent to the instructor for review
- 11. Check your **Notifications** in UR Student for the approval from the instructor to be able to register for the course
- 12. Go into UR Student and register for this course section

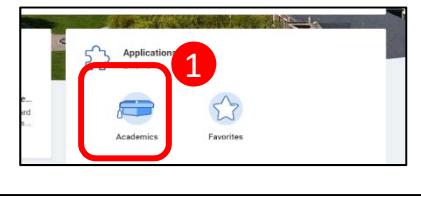

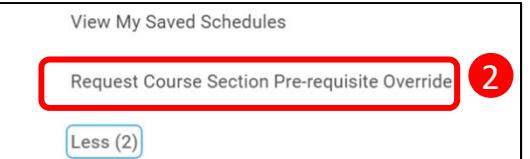

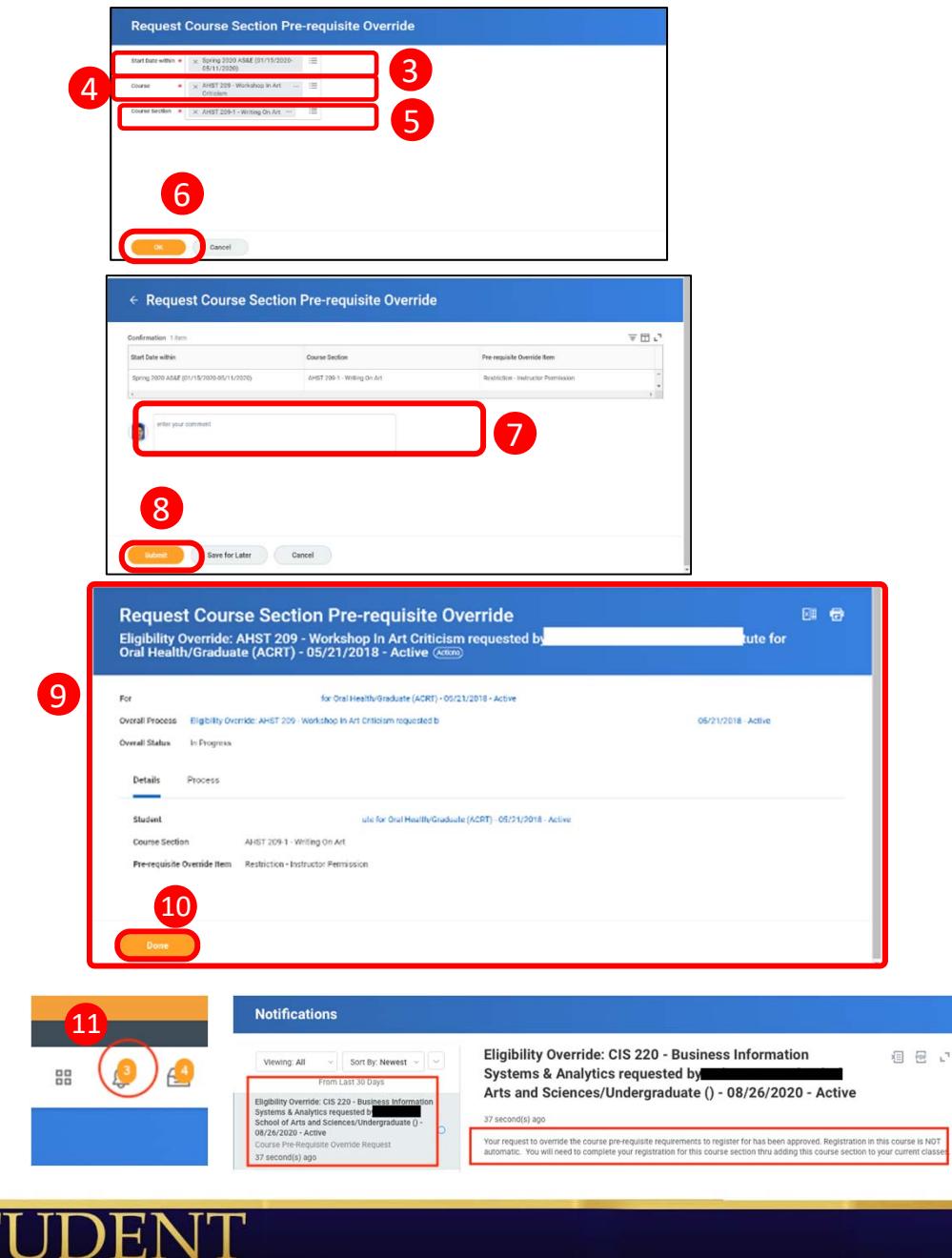

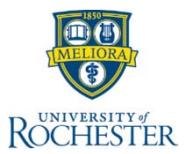